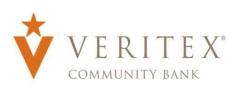

- 1. Select the 'Payments' option under the 'Payments Hub' menu.
- 2. Click the 'Create Template' link and select the desired transaction type.

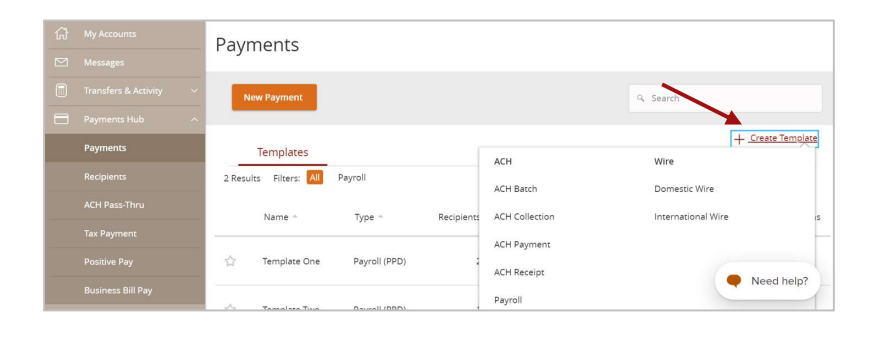

## Template Properties

- 1. Enter the desired Template Name.
- 2. Click the link below 'Template Access Rights' to designate which company user(s) have access to the template.

3. Select the desired users who should have access to the template.

NOTE: The 'Manage Templates' feature overrides the ability to turn off access to the template. This is controlled in the Features section of the User Role.

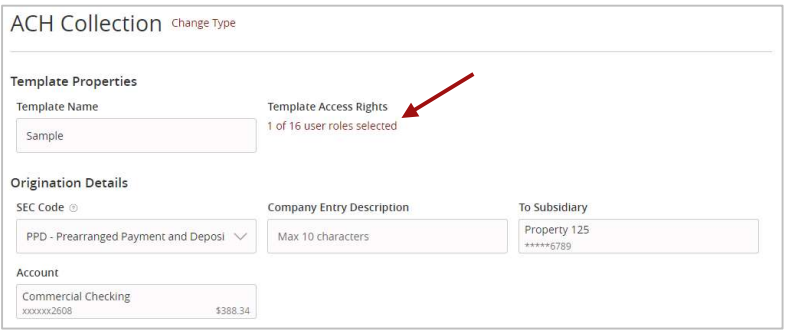

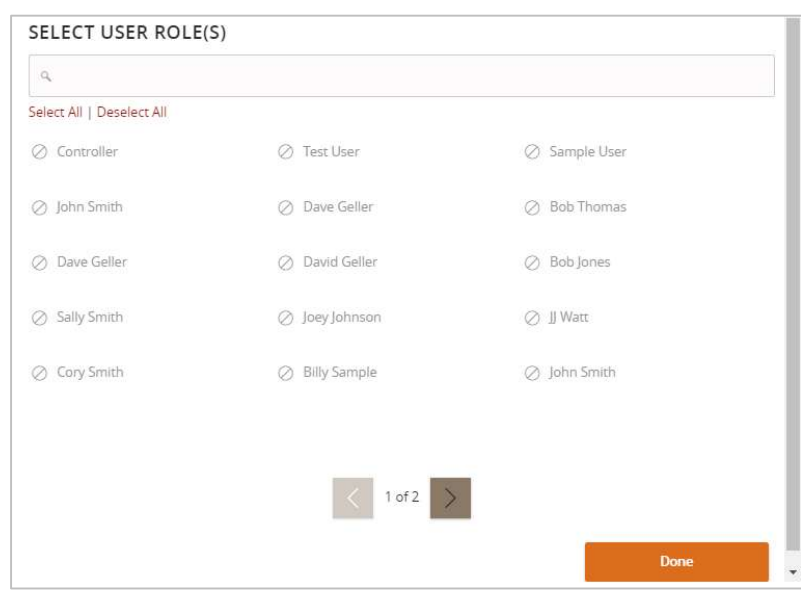

Questions? Call our customer support. Phone: 833-VERITEX (833-837-4839) or 469-443-9912 (Treasury Support: 972-349-6195) Revised 10/21/2023

## Origination Details

4. Select the desired SEC Code.

## NOTE: Payroll templates will automatically be assigned a PPD SEC Code.

- 5. Enter the desired Company Entry Description.
- 6. Select the desired Subsidiary from the 'To Subsidiary' or 'From Subsidiary' dropdown menu.
- 7. Select the offset Account.
- 8. To link a single Recipient to the template. click on the drop-down menu and select the desired recipient.
- 9. To link multiple Recipients to the template, click the '+Add multiple recipients' link.
- 10. Select the desired Recipients and click the 'Add' button.

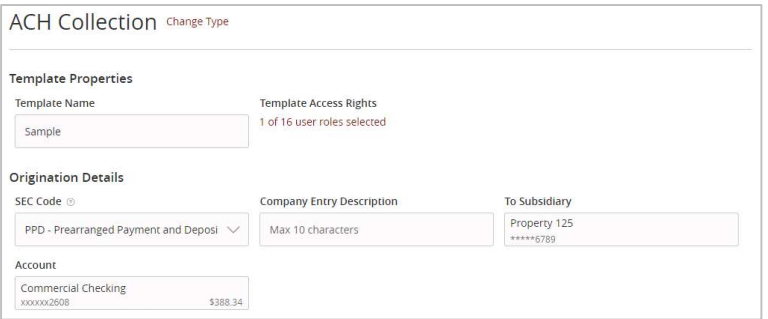

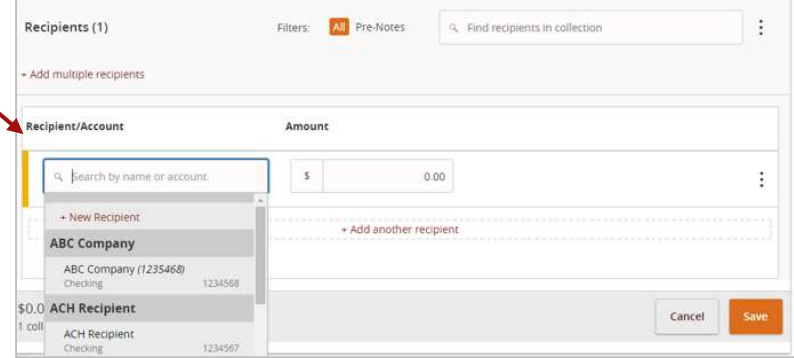

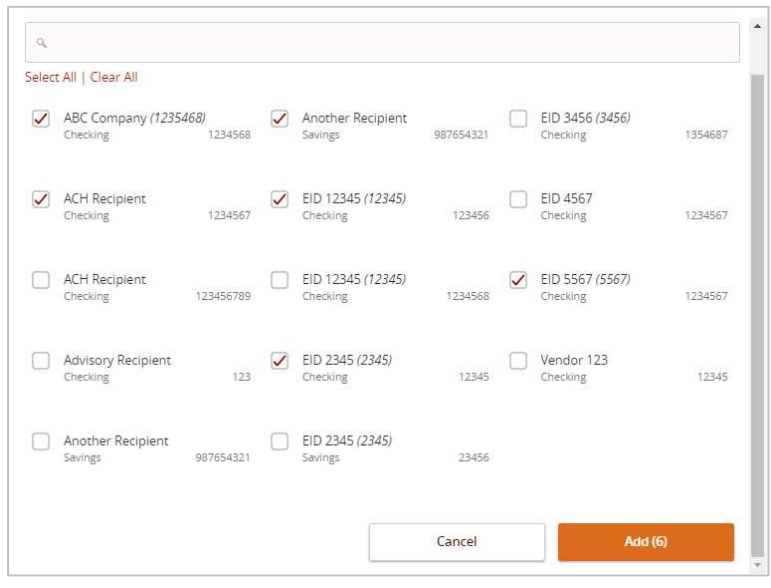

Questions? Call our customer support. Phone: 833-VERITEX (833-837-4839) or 469-443-9912 (Treasury Support: 972-349-6195) Revised 10/21/2023

11. Enter the desired dollar amount for each recipient.

## NOTE: The dollar amount may remain as \$0.00 if the amount is expected to differ from file to file.

12. Click the 'Save' button to save the template.

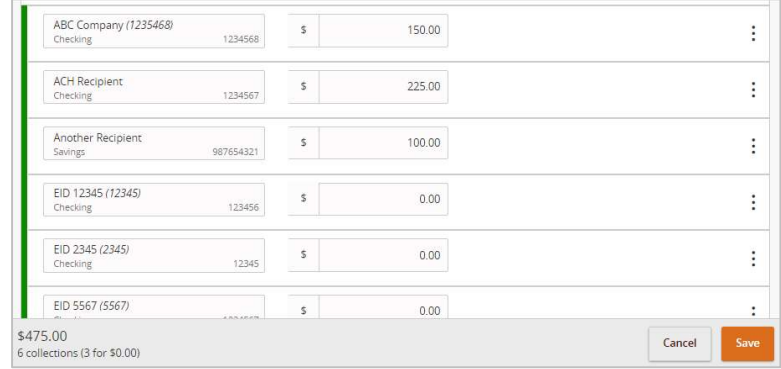

NOTE: The Template has now been saved for future.

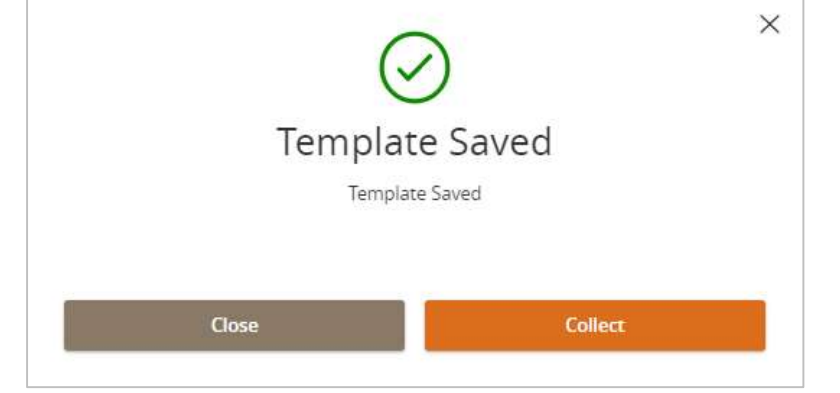